# **PENGISIAN FORM PEMBERHENTIAN SEBAGAI PPNS (PENSIUN) PENGAJUAN OLEH KEMENTERIAN/LEMBAGA**

## **HALAMAN UTAMA**

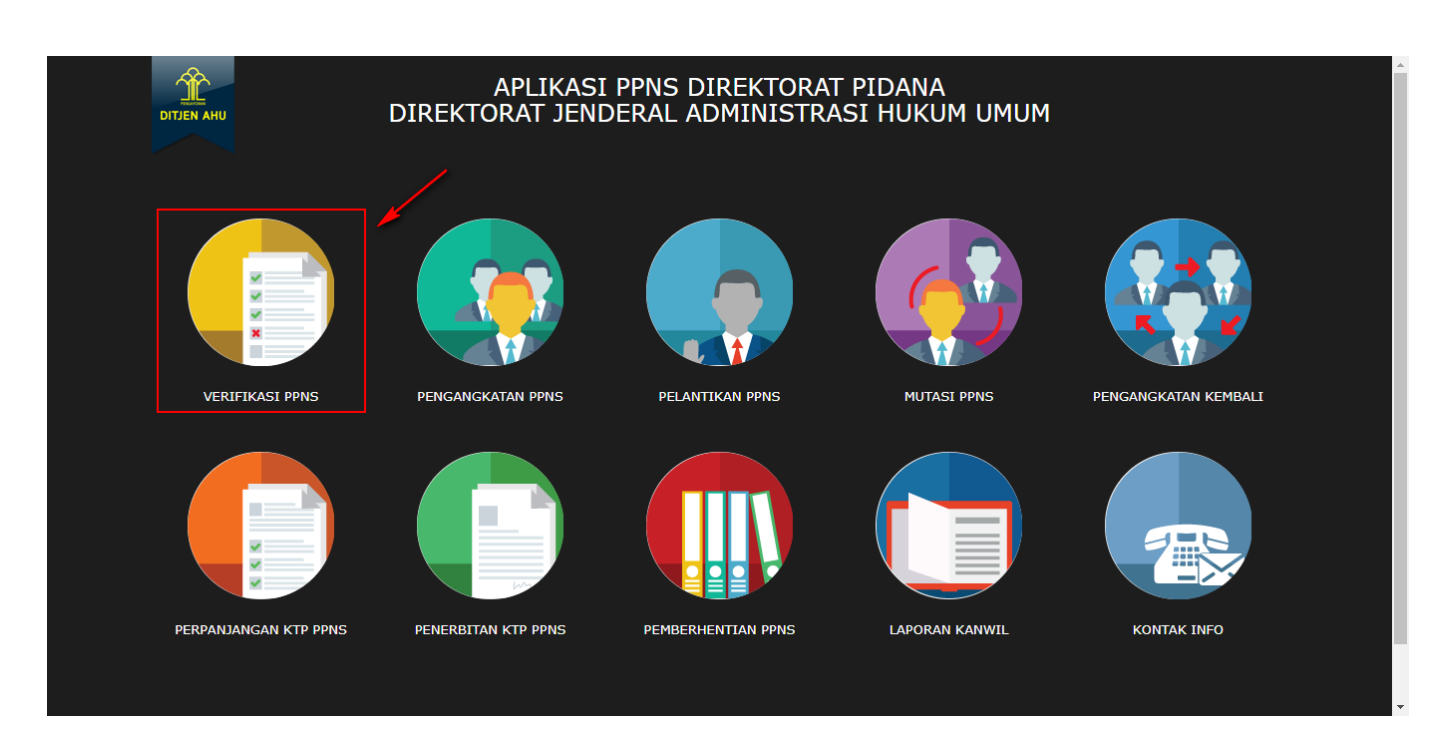

Keterangan : Pada gambar diatas adalah halaman awal dari Pembuatan Sistem Informasi PPNS, dimana para user atau pengguna akses terlebih dahulu ke<http://ppns.ahu.go.id/> maka akan tampil halaman diatas.

# **HALAMAN LOGIN**

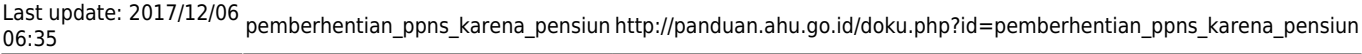

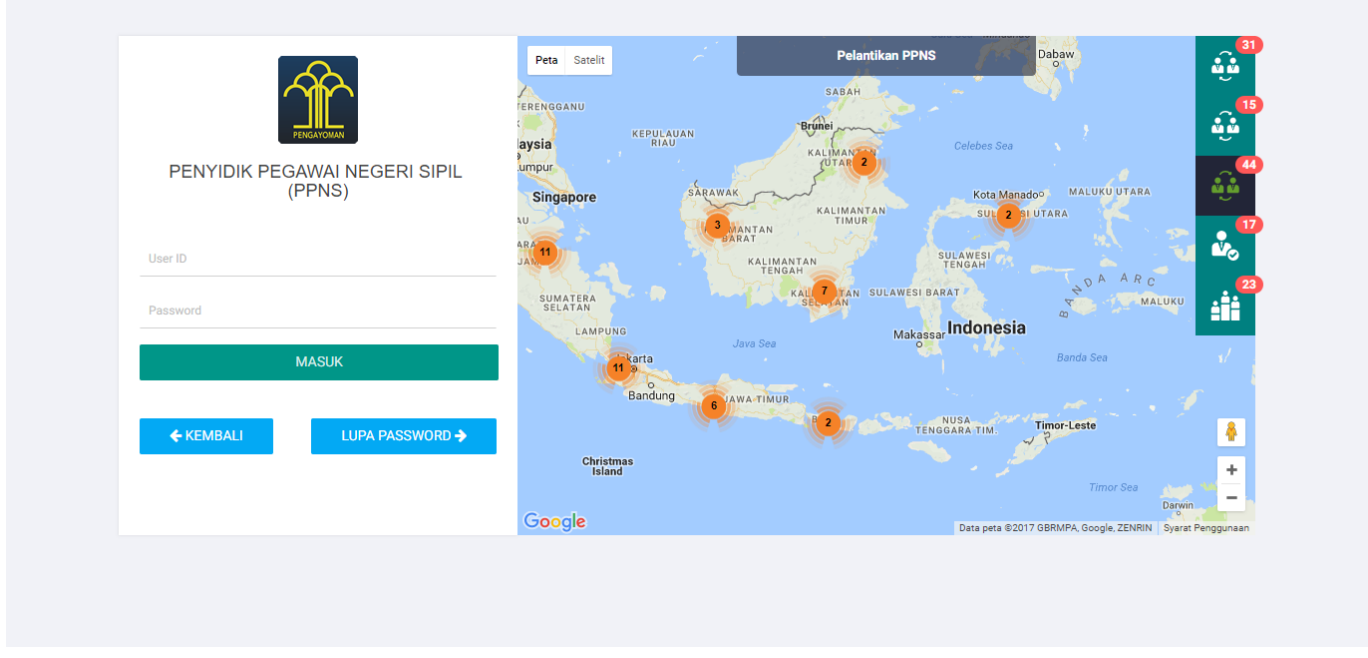

Keterangan : Pada gambar diatas adalah halaman login dimana para pengguna atau user diharuskan login terlebih dahulu. Akses dengan memasukkan Username dan Password yang telah dibuat, lalu klik

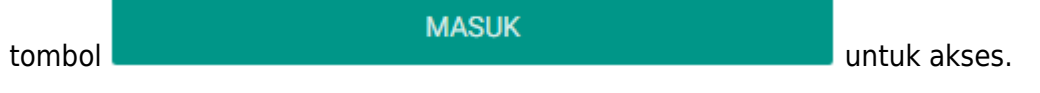

# **DAFTAR TRANSAKSI KEMENTERIAN/LEMBAGA**

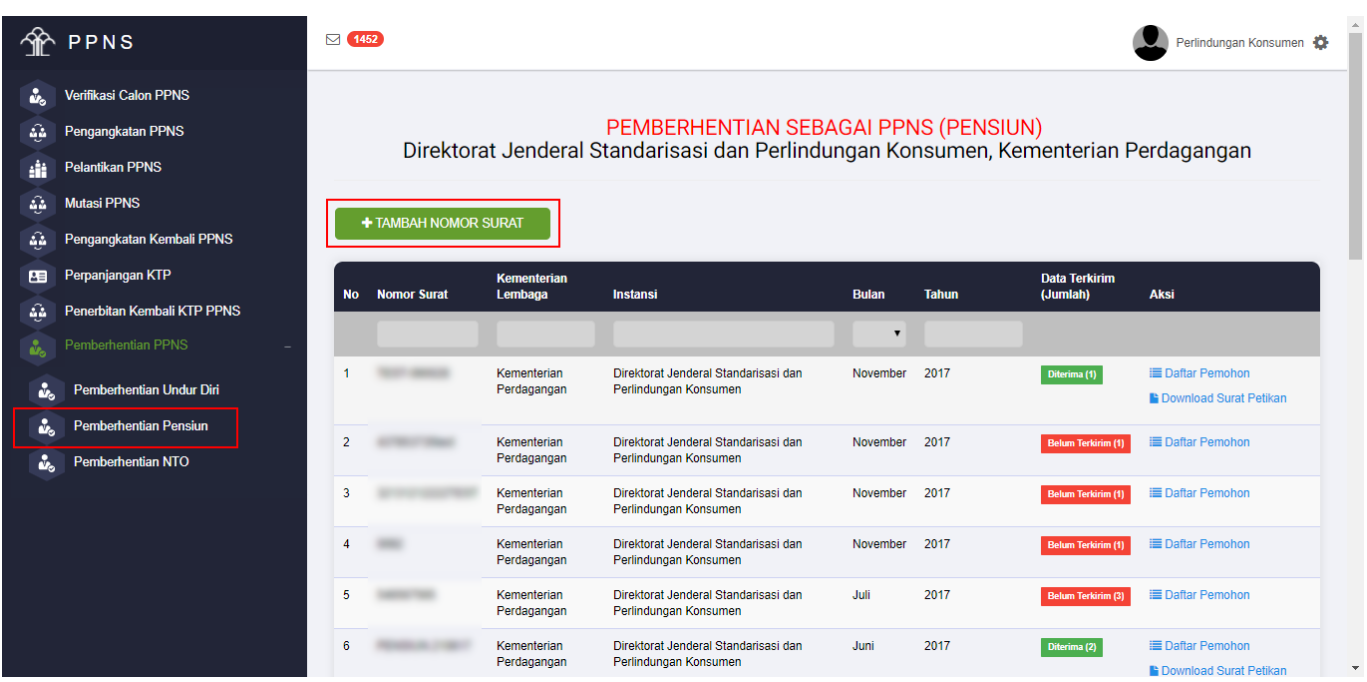

Keterangan : Pada gambar diatas adalah Daftar transaksi dari pengajuan Pemberhentian sebagai PPNS (Pensiun), dimana setiap pengajuan per nomor surat akan masuk ke dalam daftar tersebut.

Tahap selanjutnya klik tombol **+ TAMBAH NOMOR SURAT** 

## **FORM PENAMBAHAN NOMOR SURAT**

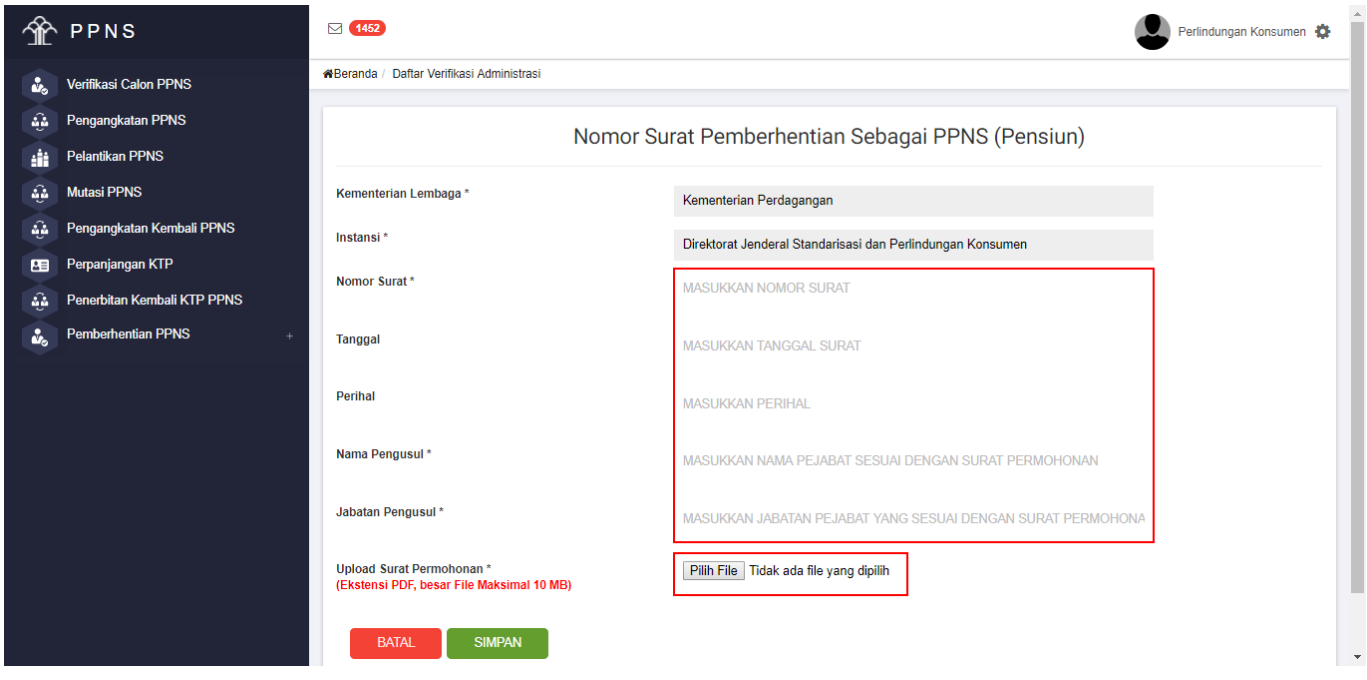

Keterangan : Pada gambar diatas adalah Form input penomoran surat Pemberhentian sebagai PPNS (Pensiun). Dimana Kementerian/Lembaga harus memasukkan nomor, tanggal dan perihal yang tercantum pada surat pengajuan dan upload surat permohonan tersebut. Lalu klik tombol

**BATAL SIMPAN** jikasudah selesai penginputan. Atau klik Tombol Batal **untuk kembali** untuk kembali ke Halaman Daftar Pemberhentian Sebagai PPNS (Pensiun)

#### **DAFTAR PEMOHON**

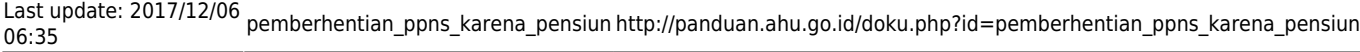

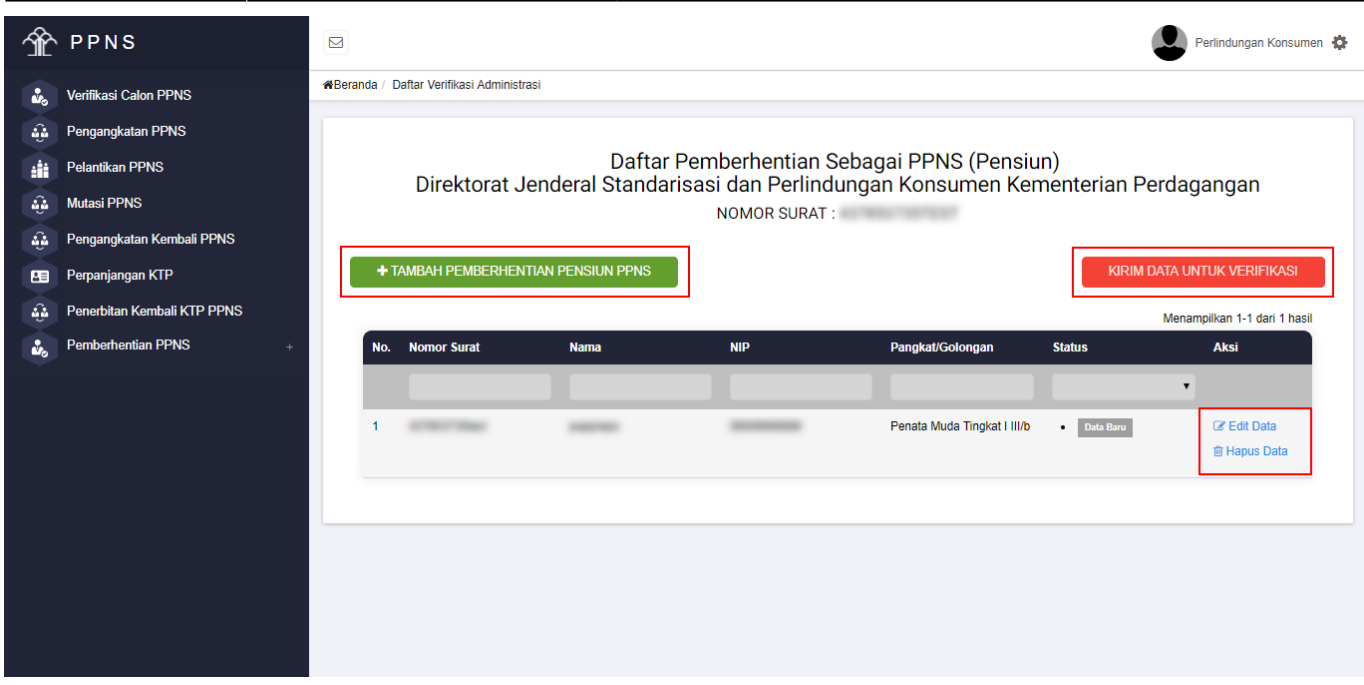

Keterangan : Pada gambar diatas adalah Halaman Daftar Pemohon, dimana user

Kementerian/lembaga bisa mengklik tombol **untuk menanambahkan input di menambahkan** input peserta yang ada. Jika sudah dilakukan penginputan tetapi masih ada data yang salah user bisa mengklik "EDIT DATA" tetapi jika sudah selesai meginput form pengisian dan yakin, user bisa mengklik tombol **kirim pata untuk verifikasi** maka data yang sudah dikirim akan langsung diverifikasi oleh tim dan tidak bisa di edit kembali.

#### **FORM PENGISIAN**

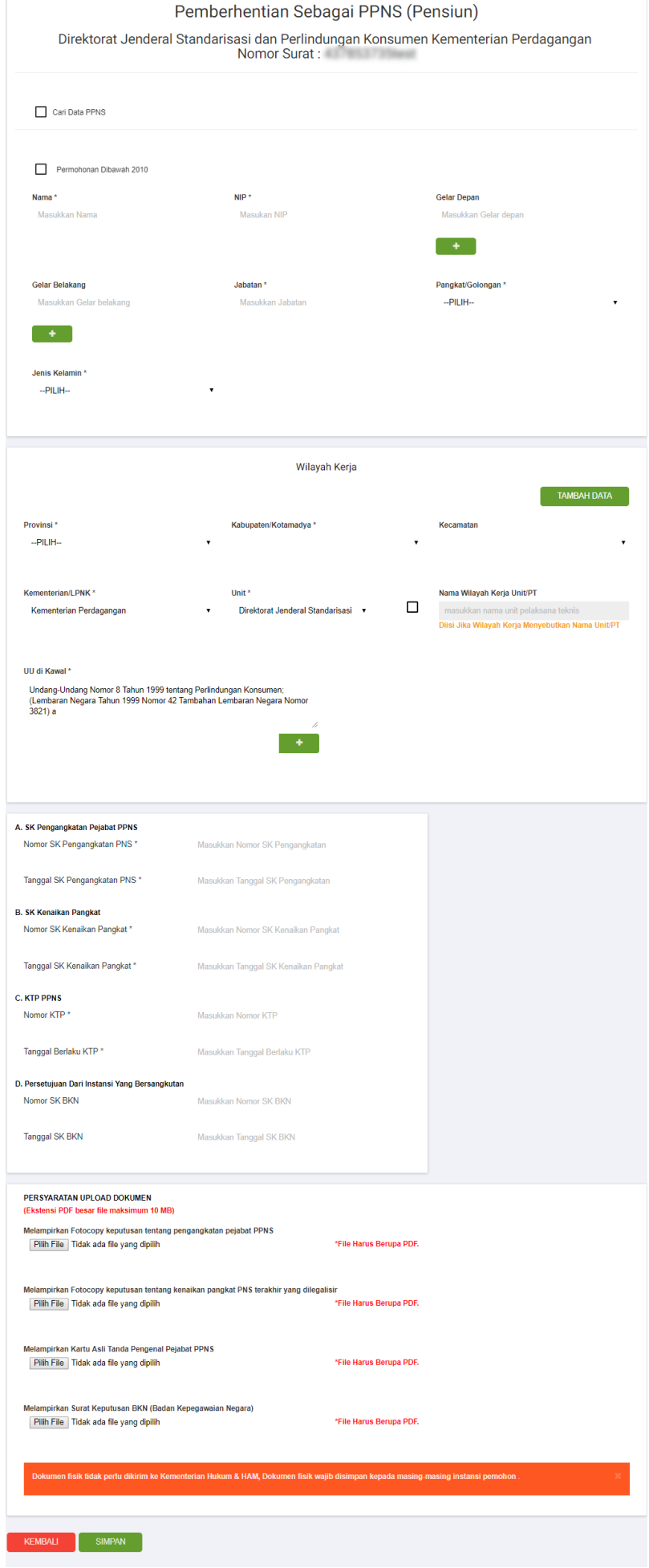

Keterangan : Pada gambar diatas adalah Form penginputan pengajuan transaksi Pemberhentian sebagai PPNS. Dimana user menginput sesuai dengan data yang ada. Pada wilayah kerja klik tombol **TAMBAH DATA** untuk menmabhakan wilayah lebih dari satu. Pada persyaratan masukkan lampiran

yang berbentuk "PDF" klik pada tombol "BROWSE". Jika form sudah diisi semua, klik tombol

**SIMPAN** 

untukmenyimpan datanya, jika masih belum yakin klik tombol KEMBALI untuk

kembali ke halaman daftar transaksi.

# **DOWNLOAD SURAT PEMBERHENTIAN PPNS**

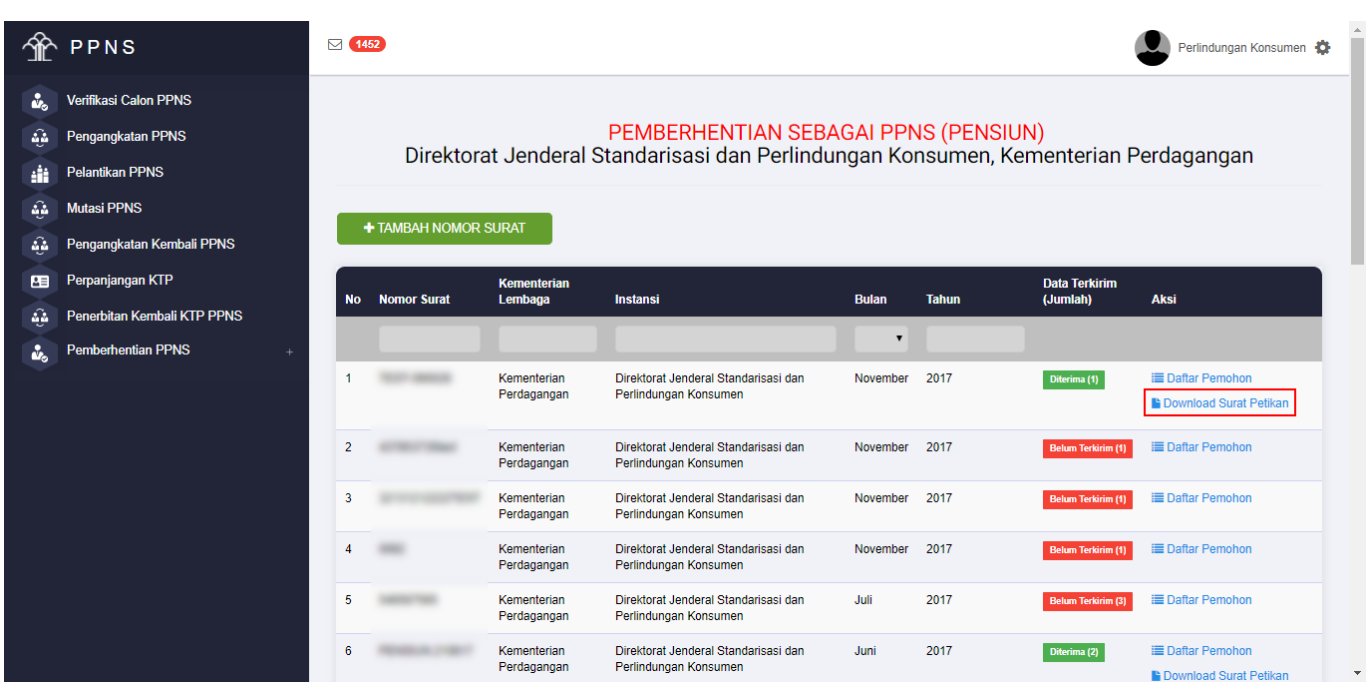

Keterangan : Pada gambar diatas adalah Form download surat hasil keluaran Pemberhentian sebagai PPNS. Klik pada Aksi "Download Surat Petikan" pada login Kementerian/Lembaga yang bersangkutan.

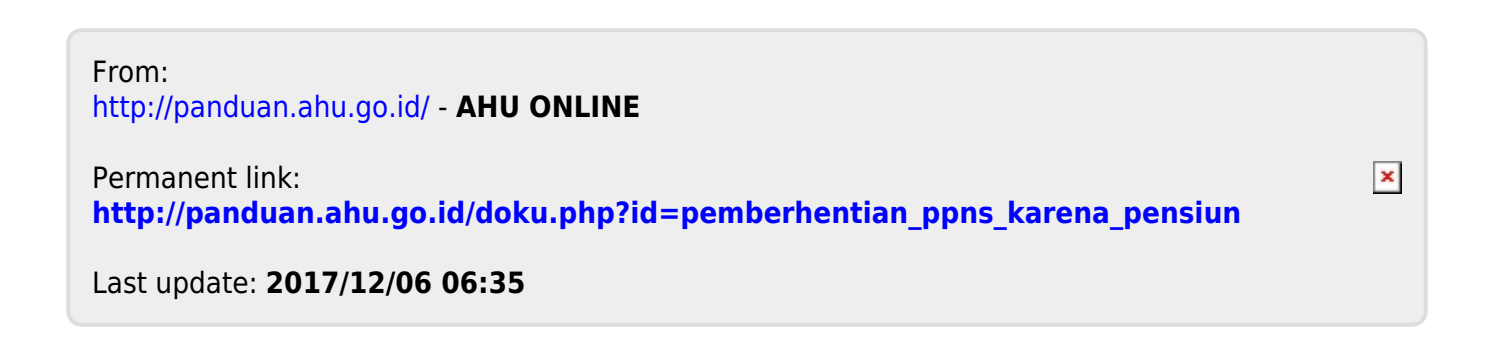